# SignalCalc ACE 动态信号分析仪说明书

## 第**1**章 **SignalCalc ACE** 介绍

## 1.1 简介

SignalCalc ACE 为美国迪飞公司生产的便携式动态信号分析仪,其仅 500 克 重,却具有前所未有的信号处理能力:4 个输入通道、2 个输出通道、1 个转速 通道, 40kHz 分析频宽(94kHz 可选), 超过 120dB 的动态范围。无论旅行还是工 作,甚至没有电源的情况下,ACE 都可将任何笔记本电脑变成一台高精度的动 态信号分析仪。

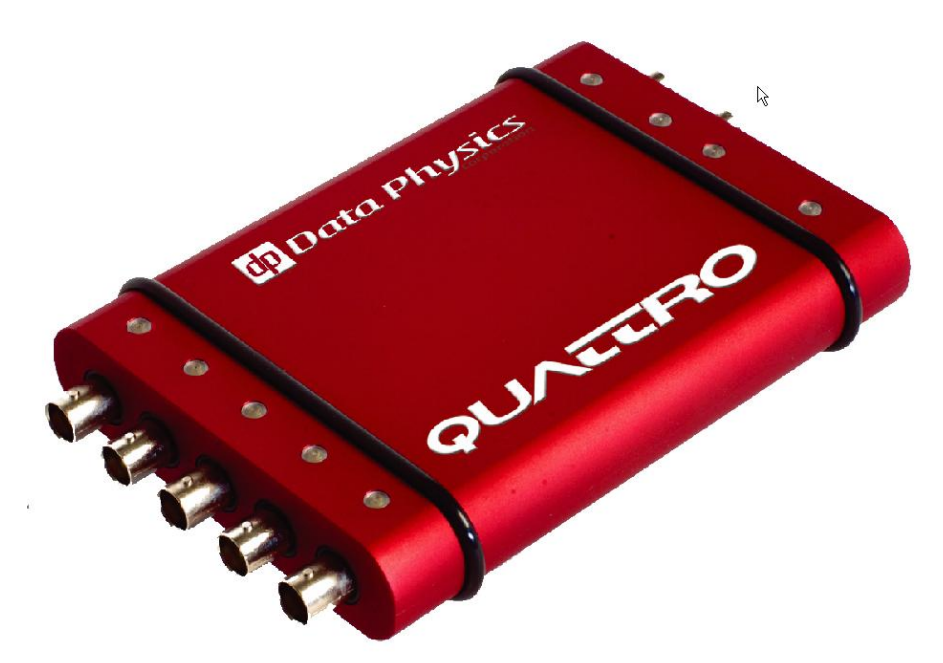

USB2.0 的连接供电方式,将任何计算机变成一台高精度的动态测量分析仪。 实时分析带宽从 DC - 93kHz (204.8kHz 采样率)。Quattro 提供 32 位浮点数 DSP 处理器,所有输入通道均配置专属的 24 位 sigma-delta ADC 和 24 位 DAC。 内置抗混叠滤波器保护输入和输出,这样的硬件提供超过 120dB 的动态范围和 94kHz 的实时动态处理能力。

ACE 拥有时域、频域、阶次和幅值域的分析能力,使用同步平均可以轻松 寻找到噪声中的周期性特征;相关分析可以揭示时间历程中的相似性和时序性; 使用 FFT 谱分析可以获得频域成分以及谱密度量级;线性系统特性识别可以通 过传递函数、相干和脉冲响应函数获得。SignalCalc ACE 核心功能包含功能强大 的 FFT 测量、高动态范围和扩展的分析工具。标准的功能有所有工程单位制选 择和转换、自动导出、专业报告生成器、Signal Map 的数据管理,灵活的显示界 面、光标函数分析和卓越的用户界面。

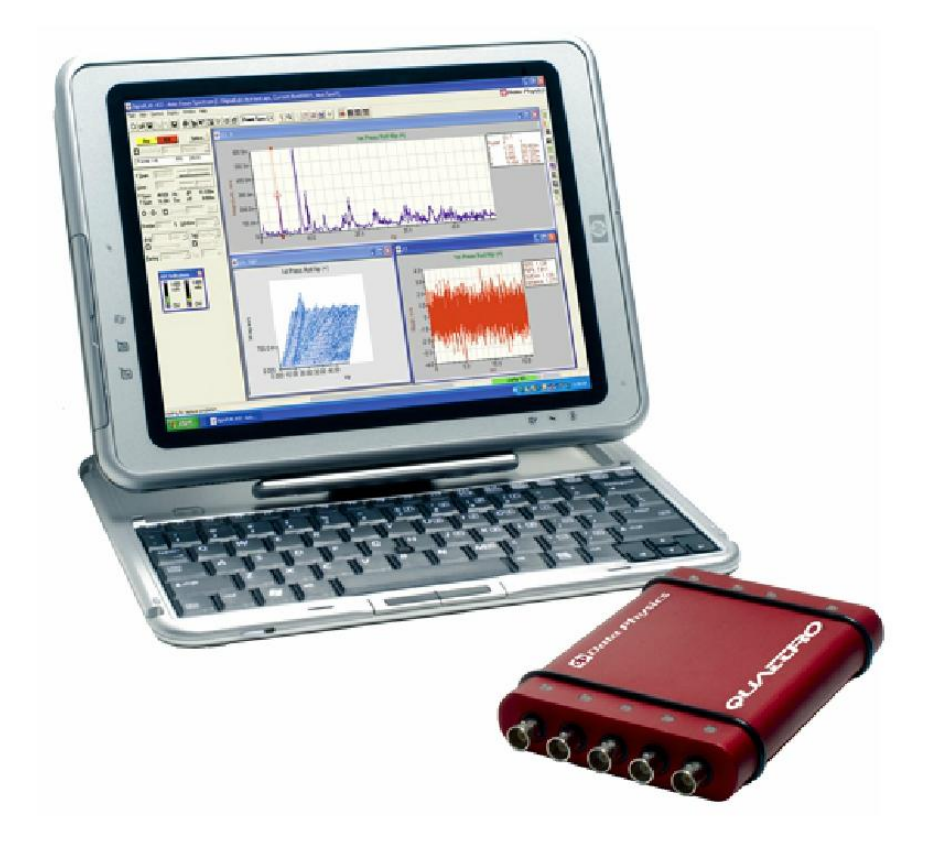

其他应用模块比如:实时 1/3 倍频分析、声功率和声强、转速测量、阶次跟 踪、MIMO 和步进正弦试验、动平衡、冲击响应谱分析、解调、转子动力学分析、 瀑布图和色谱图、海量存储、细化、高分辨率 FFT 分析等。

## 1.2 参数指标

输入:

2 到4 个输入通道 ADC 分析(模拟抗混迭滤波):24 位 采样分析(数字抗混迭滤波):32 位浮点 耦合方式:AC/DC,差分,单端,ICP 抗混滤波器:所有频带内100dB 保护 动态范围:110dB

输入量程: 0.1, 1.0, 10.0V 输入阻抗:差分100kΩ;100kΩ和50Ω单端壳对地 最大输入电压: 80v 峰值, 2.5v 均方根值屏蔽(单端) CMRR:  $60dB(\underline{\text{#}}\underline{\text{#}})$ ,  $f$ <40 kHz 幅值精度: +/-0.020dB(0.2%FS)@1kHz, 对于 15degC<T<40degC 幅值波动: (数字AAF) -0.005dB, 对于0<f<fS/2.56 幅值下降: (模拟AAF) 5kHz 时, -0.005dB; 25kHz 时, 0.010dB; 49kHz 时, 0.050dB 剩余偏移:+/-0.1% FS 并且不大于3mvDC 相位精度:0.05deg-0.5deg, 从DC 到40kHz 输入通道间窜扰:<-100dB 输入输出通道间窜扰:<-90dB THD:-100dB@1kHz 最小采样频率:低于1Sps 最大采样频率:204.8kHz 最大分析频率:40kHz 标准,93kHz 选件 频率精度:25ppm 时域精度:25ppm

### 转速输入

1 个通道 最大频率:200kHz 输入范围: +/-24V FS 可调阈值、保持、预比例

#### 输出

1 到2 个通道 动态范围: 大于 100dB DA 位数: 24 位 电压范围:10V FS 输出电流: 10mA Max: continuous short THD:-100dB@1kHz 输出波形:任意波形,最长65536 点;长度不限的 磁盘记录波形(选件)

#### 外观

尺寸:14.2cm×10.2cm×2.3cm 重量:544g 工作温度:0 到55oC 电源: USB2.0 总线供电 指示灯:输入 OK(4), 输出 Active(2), 触发(1), DSP Active(1), USB Active(1)

## 第**2**章软件和驱动的安装

解压迪飞软件安装包,运行 Setup,根据提示一步一步完成软件安装。

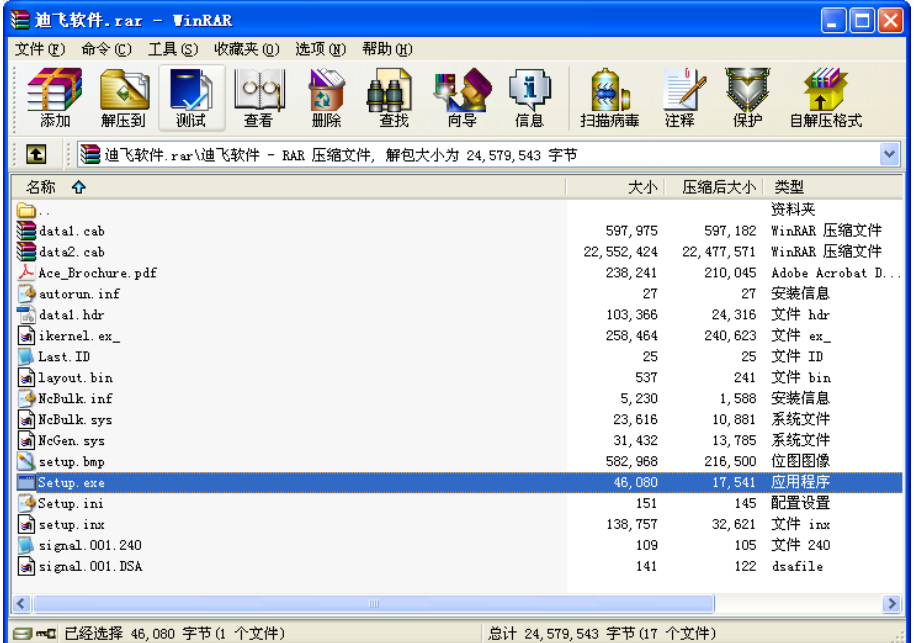

软件在打开的时,会自动检测硬件,如果硬件没有连接到计算机上或者驱动 程序没有安装 SignalCalc ACE 会提示如下错误:

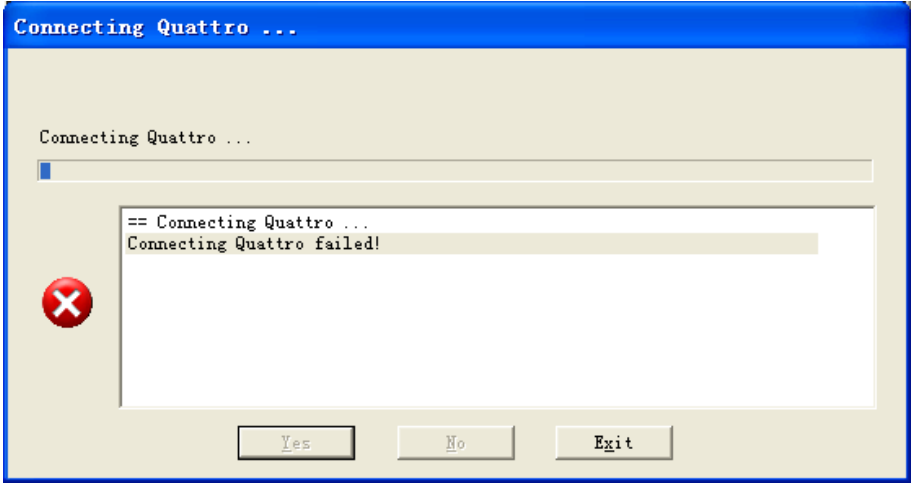

用 USB 专用连接线将硬件连接到计算机,计算机会打开找到新硬件向导, 选择搜索驱动程序的位置为迪飞软件安装包的解压位置。

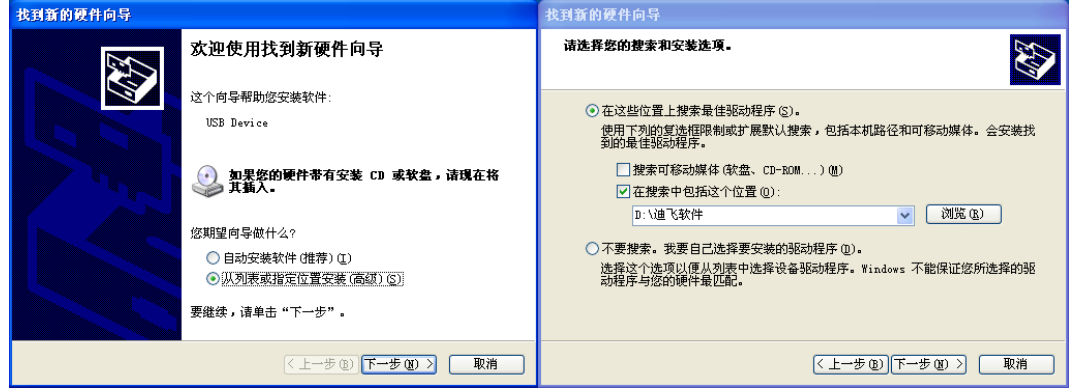

然后根据提示一步一步安装驱动程序。驱动安装完成之后,就能够顺利打开 软件界面。

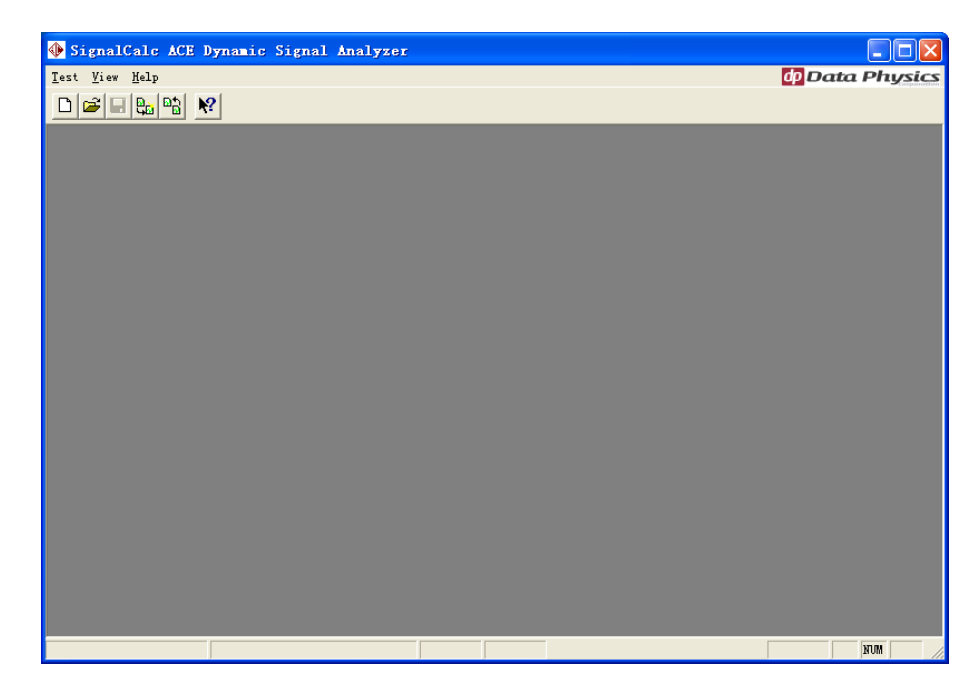

## 第**3**章 **SignalCalc ACE** 的测试过程

## 3.1 建立新的测试:

点击新测量快捷键 (New Test) 或从系统主菜单选择 Test -> New, 弹出新 测量对话框下图所示,选择所需的测试类型。一般常用的为 Transfer Function(传 递函数的测量),当只有一个传感器即只采用一个输入通道时建议采用自功率谱 的测量(Auto Power Spectrum),这样界面可以简洁一些而且存储所占的空间也 要小一些。Transfer Function 测试类型的测试项目是最为全面的,包含了 Auto Power Spectrum 中的所有测试功能。

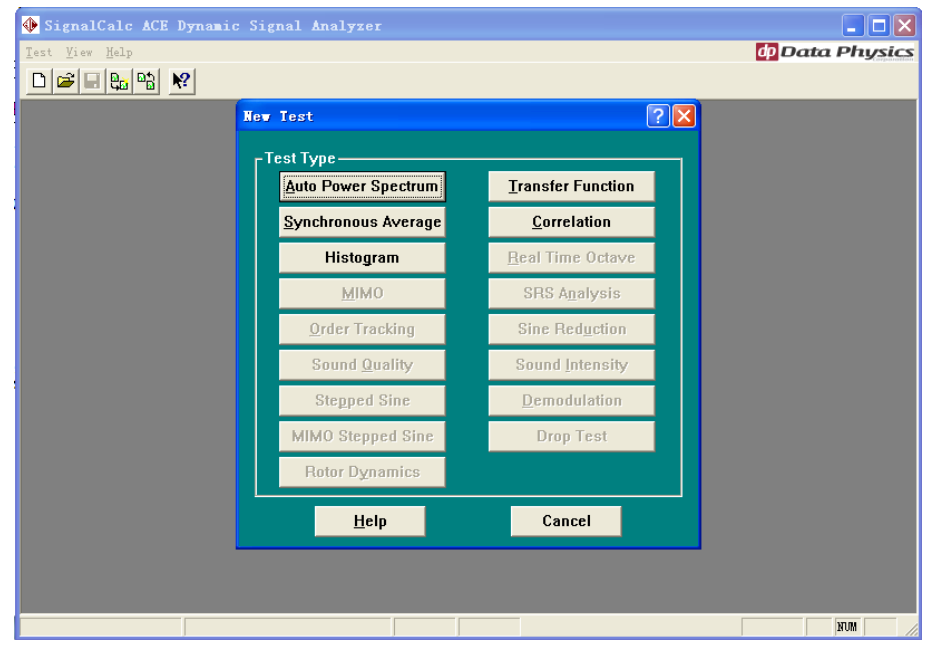

选择好一种测试类型之后,系统将会按照该类型的默认的测试界面和参数进 行显示,如下图所示。

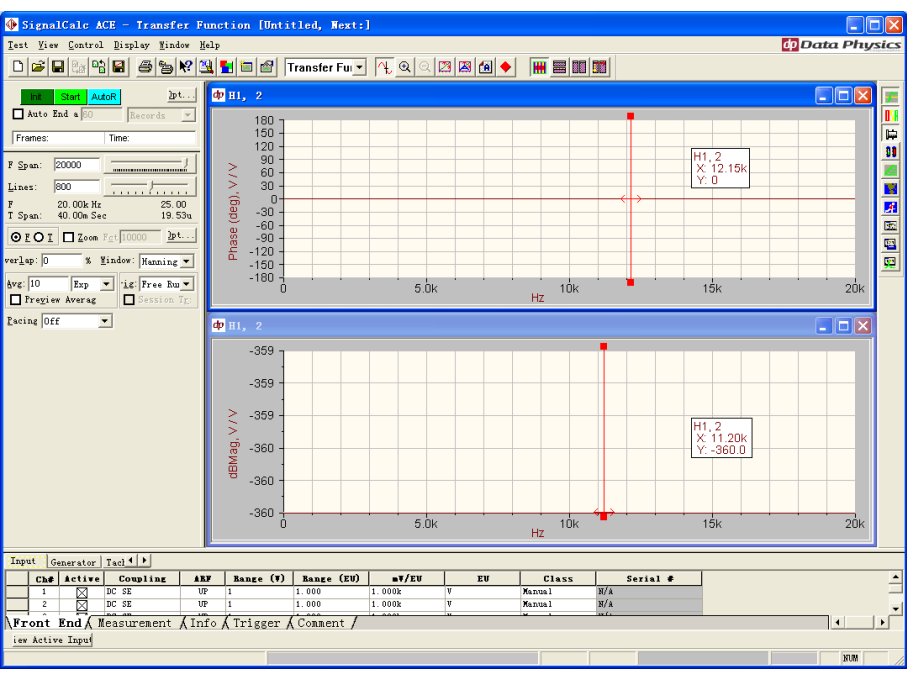

## 3.2 设定存盘路径:

按下存盘快捷键 (Save Test ) 或从菜单中选择 Test-> Save,然后选定新的 存盘路径及文件的名称。为了方便以后的管理和调用数据,建议按照统一的名称 格式进行命名,并包含相关的测试日期。

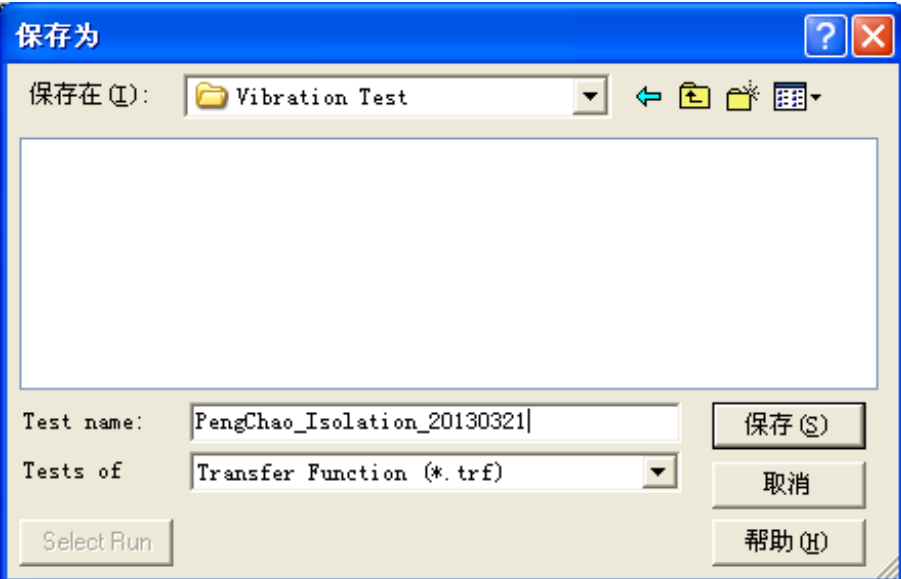

选择不同的测试类型, 其测试文件的后缀会不同, 例如: Transfer Function 测试类型的后缀为.trf,Auto Power Spectrum 测试类型的后缀为.aps。如果没有设 定存盘路径,则在第一次测量时,系统会提示选择存盘路径。

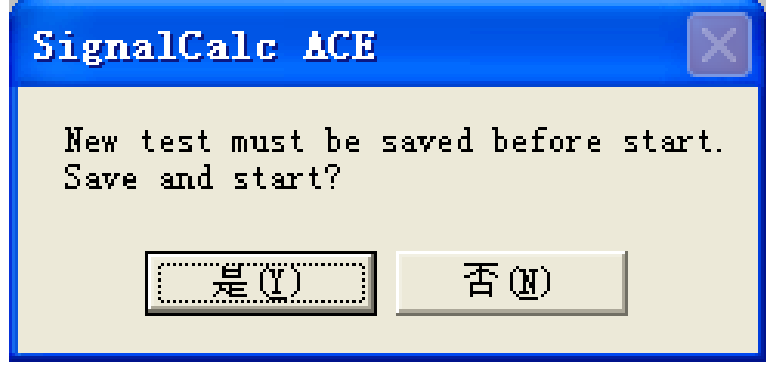

- 3.3 设定输入参数(信号采集):
- 3.3.1 设置采样参数 (Setting the Sampling Parameters)

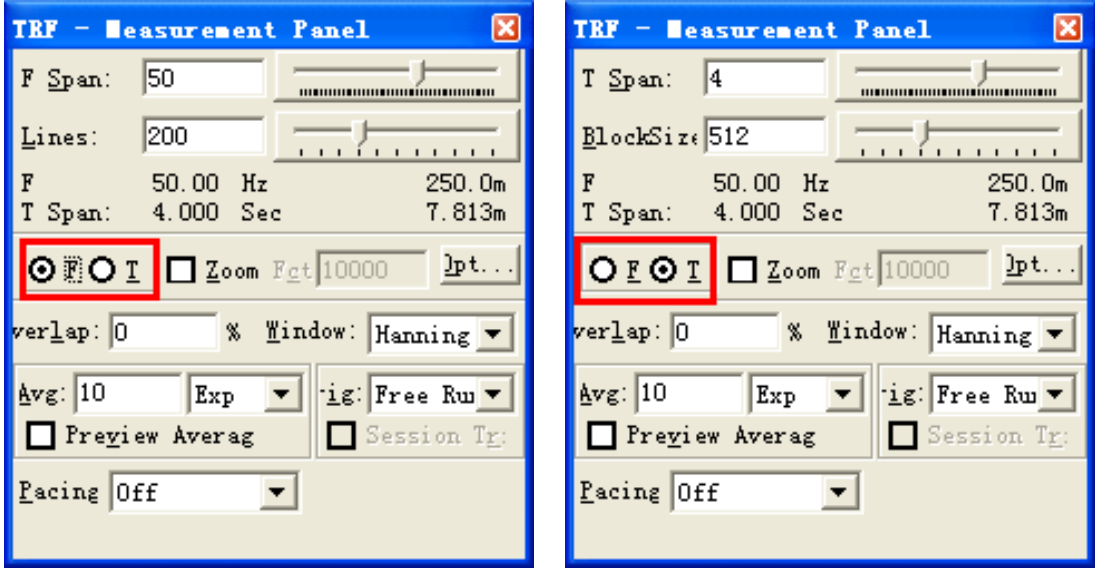

 如图所示,先选择是时域调节还是频域调节,一般所采的为频域调节,如图 中所指的位置选择F,此时滑动条控制频域参数:分析频宽Fspan 和谱线数Lines。 当选择 T 时,滑动条控制变为时域参数:每次记录的样本长度 Tspan 和数据块 大小 BlockSize。任何测量类型只能选择 F 或 T 中的一种, 细化 Zoom 需要有 可选带宽 FFT 分析选件。

#### 3.3.2 输入通道参数设置

第一步选择输入模块:

SignalCalc ACE 一共有三个模块:输入 (Input)模块、信号发生器(Generator) 模块、转速 (Tachometer) 模块。根据不同的需要,选择不同的模块,对数据进 行采集时使用 Input 模块, 在 Input 模块里面有 4 个输入通道。

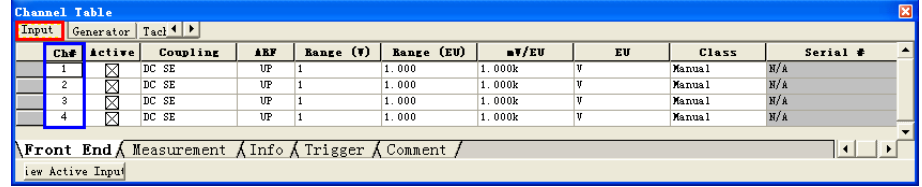

第二步设定输入通道参数:

1. 选择 Front End, 点击 Active 栏, 激活/关闭此输入通道。处于工作状态 的通道有 X 标记。

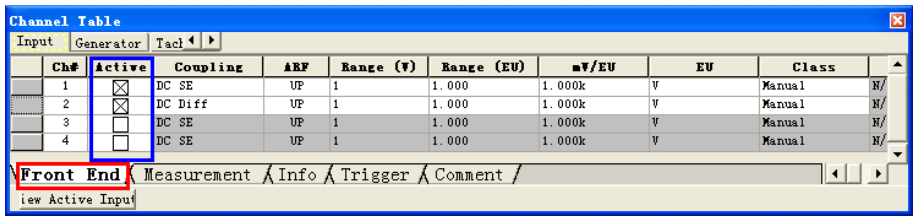

2. 选择信号耦合方式,交流耦合 AC 和直流耦合 DC。提供不同的信号输入 方式选择。

AC: 交流耦合,滤除直流偏移(Diff 差动模式, SE 单端模式)

DC: 直流耦合, 相当于全通滤波器(Diff 差动模式, SE 单端模式)

ICP: 当才用的传感器有内置电荷放大功能时,选用该项。

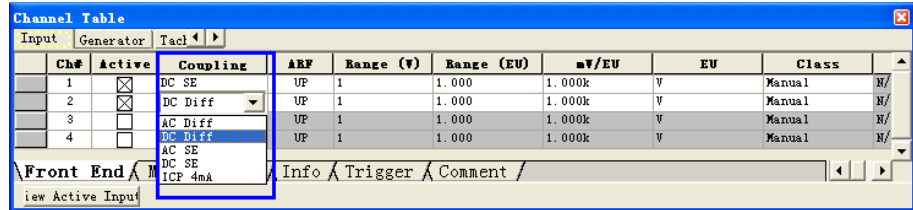

3. 设定传感器物理单位 EU

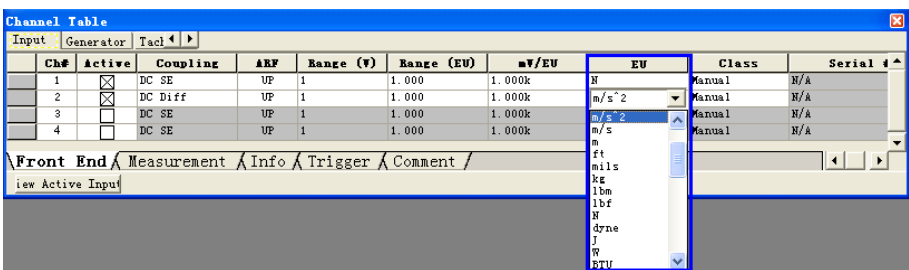

4. 输入灵敏度系数 (mV/EU 是数字量,每个工程单位的电压毫伏数, millivolts /measured unit)

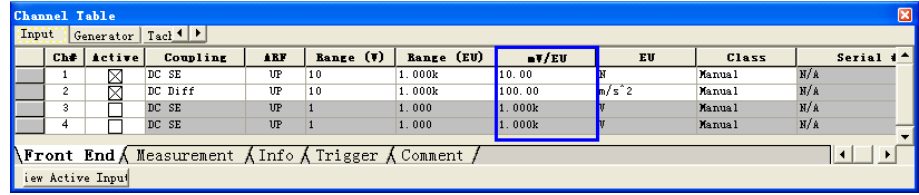

这里灵敏度不一定是传感器的灵敏度。有以下几种情况:

A. 采用 ICP 加速度传感器,假设其灵敏度为 k(mV/m/s<sup>2</sup>):

- a. 传感器直接连接频谱分析仪,这里就设置为 k;
- b. 传感器先连接了放大器(无归一化)在连接频谱分析仪,假设放大倍 数为 100, 这里设置为 100\*k;
- c. 传感器先连接了放大器(归一化, 即在放大器里面已经除以了 k)再 连接频谱分析仪,假设放大倍数为 100, 这里设置为 100;
- B. 采用电荷大器, 假设其灵敏度为 m(PC/m/s2), 这必须连接到电荷放大器, 将其转化为电压信号,再输入到频谱分析仪中。然后根据有无归一化和 有无进行放大,按照 A 中的 abc 情况分别进行设置。

对于我们实验室大部分传感器为电荷放大器,一般的是使用方法是:首先将 传感器采集到的电荷信号,输入到电荷放大器转化为电压信号;然后直接在电荷 放大器里面设置归一化的灵敏度 m,并且设置放大系数 u;最后在频谱分析仪的  $mV/EU$  栏输入放大系数 u。例如: 加速度传感器, 灵敏度为 5.33PC/ $m/s^2$ , 则在 电荷放大器中:灵敏度设置旋钮调至到 5-3-3 档,放大倍数调至到 100 档;在频 谱分析仪中设置 mV/EU 为 100。

5. 设置量程, Range(V) 和 Range(EV)分别为最大电压和最大工程单位,两 者相互关联,根据实际测量精度和仪器的参数进行设定,只需要设置一个即可。

6. 选择合适的窗函数:先选择 Measurement,然后选择合适的窗。一般来说, 瞬态信号用 Rectangular 窗、宽带信号用 Hann 窗、窄带信号且需要精确的幅值 精度用 FlatTop 窗、力窗 Force 和响应窗 Response 有特定的使用场合。

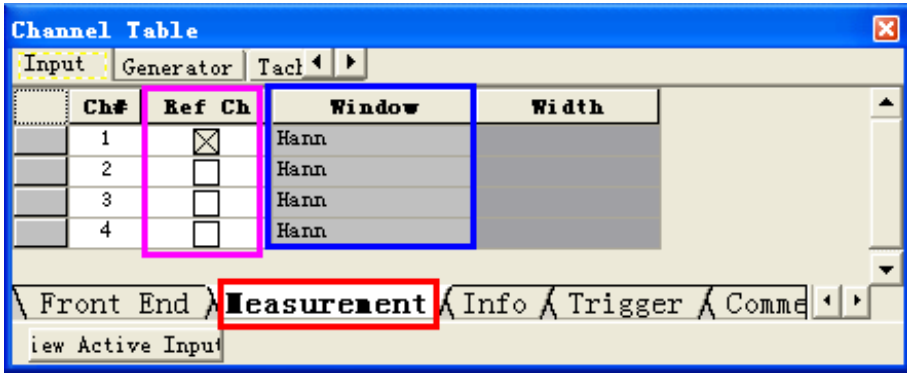

这里需要说明的是:Windows 栏是未被激活的,是不能直接在这里设置窗函 数的,需要在采用面板参数中进行选择,这是该软件的一个 BUG。

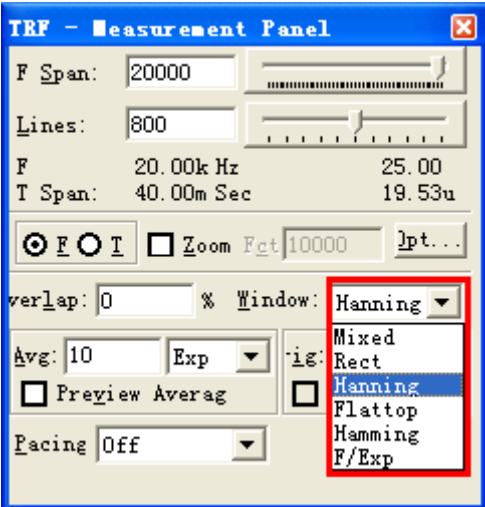

其中 Ref Ch 是设置相对通道, 这是针对传递函数、互功率谱等而言的。例 如,我们要测试加速度导纳(加速度通道除以力),并且假设第二通道为力通道, 其他通道为加速度通道, 那么就需要选择第二通道为 Ref 通道; 再例如, 我们要 测量隔振器的位移传递率(隔振对象上的位移除以基础位移),并且第三通道为基 础位移通道,第二通道为隔振对象位移通道,则需要选择第三通道为 Ref 通道。

## 3.4 设定输出通道(信号发生器)

SignalCalc ACE 可以配置多个独立的信号源输出,用于结构试验时的激励 源。

第一步选择输出模块:

当使用频谱分析仪产生信号时,使用 Generator 模块,在 Generator 模块里面 本来应该有 2 个通道,但是实验室自购买了一个通道。

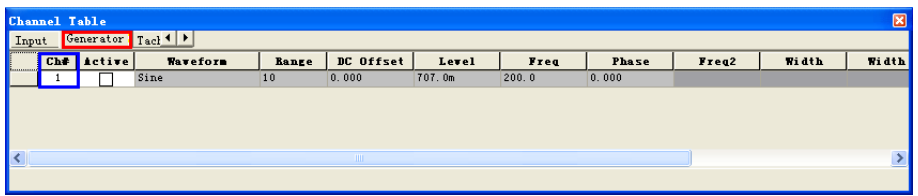

第二步设定输出通道参数:

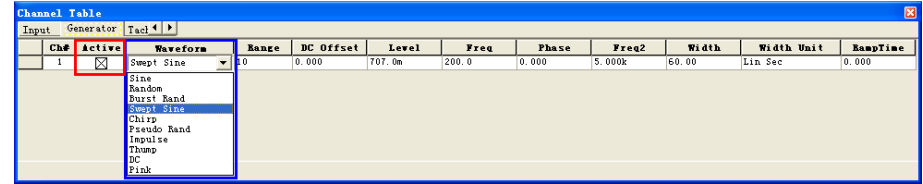

1. 点击 Active 栏, 激活/关闭此输出通道。处于工作状态的通道有 X 标记。

2. 根据不同的需要选择不同的信号波形, 在 SignalCalc ACE 里一共有 8 种

信号: Sine, Random, PsuedoRandom, Burst Random, Thump, Chirp and Impulse.

3. 然后根据选择的波形进行波形参数的设定,不同的波形会激活不同的波 形参数:

A. Level 栏设置输出信号的峰值电压,介于 0 到 10.0 Volts。

- B. Frequency 栏中用于设置信号频率值, 从 0 到 20,000 Hertz, 此栏定 义正弦信号频率或 Chirp 、Swept Sine 的起始频率。
- C. Phase 栏输入正弦信号的相位。
- D. Frequency2 设定 Chirp 信号的结束频率。
- E. 点击 Trigger 激活/关闭触发栏,以进行瞬态信号输出 (Burst Random, Thump, Chirp, Impulse signals) 及此信号的捕捉。当该栏有 X 标志时, 信号捕捉跟踪处于激活状态。信号发生器将等到信号捕捉处于等待 时,才会输出信号。这有利于防止非同步测量。注意:此时测量参 数控制板中 Trigger 必须设置成 Source。

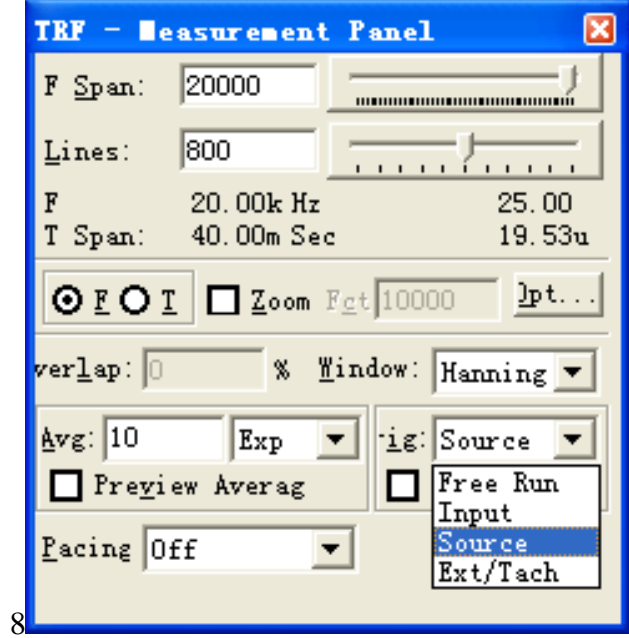

- F. Width 栏用于设置输出信号 Burst Random、 Thump 或 Chirp 的持 续时间长度,第 9 条中定义了此值的单位,注意只能小于或等于 Tspan 。
- G. Width Units 可以是数据块大小 Block Size 的% (Tspan 百分数), 秒 或数据点数(点数乘 dT=时间)。

## 3.5 开始测量

### 3.5.1 选择所需观测的量。

如图所示,点击 New Graph,即弹出如下图所示菜单,选择 Allocated Signals 下的 Base Signals, 各个测量值的意思具体如下:

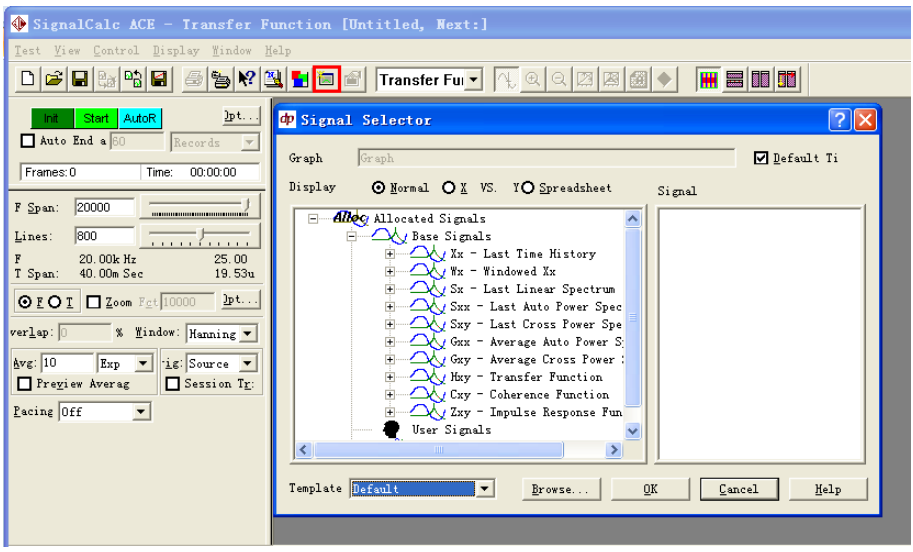

- 1. Xx x 通道最后一次的时域数据,长度 Tspan 分辨率 dT
- 2. Wx x 通道窗函数,用于谱分析
- 3. Sx x 通道加窗 Wx 实时瞬态线性谱,分析谱带 Fspan, 分辨率 dF
- 4. Sxx x 通道实时瞬态自功率谱, 等于 |Sx|^2.
- 5. Gxx x 通道平均自(功率)谱,Sxx.的总平均谱
- $6.$  Sxy x 通道与 y 通道实时瞬态互谱, 等于 Sy x Sx\*.
- 7. Gxx x 通道平均自(功率)谱,Sxx.的总平均谱
- 8. Gxy x 通道与 y 通道总平均互谱
- 9. Hxy x 通道激励与 y 通道响应的传递函数 (FRF)
- 10. Cxy x 通道与 y 通道相干函数
- 11. Zxy 脉冲响应函数,长度 Tspan 分辨率 dT

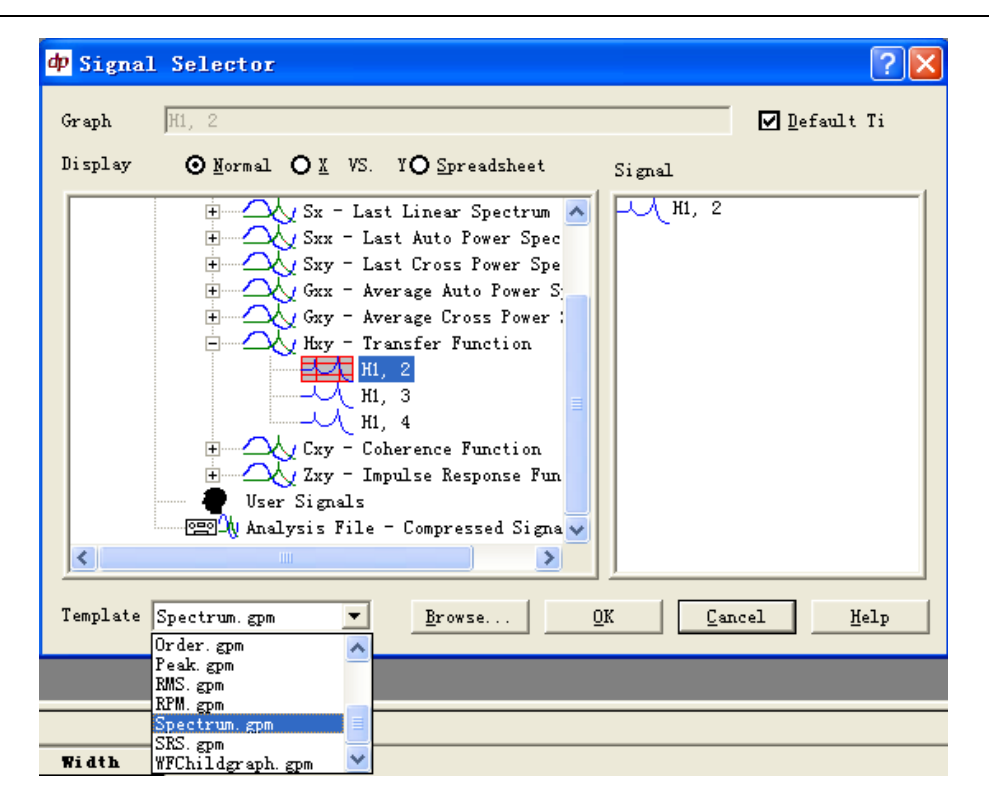

选择需要测试的量, 双击就会出现在右边的 Signal 信号窗内, 然后选择显示 模板后,点击 OK 就会出现该信号的观察窗口。在同一窗口中可以观察多个信号 (最多 16 个),且可以有多个观察窗口。观察信号可以选择将要测试的数据信号, 也可以选择通过 **Browse** 导入的已经保存过的信号数据(这个非常有用,可以对 两次测试结果进行直观的比较);模板可以直接使用默认模板,或者用户可以自 己定义模板。

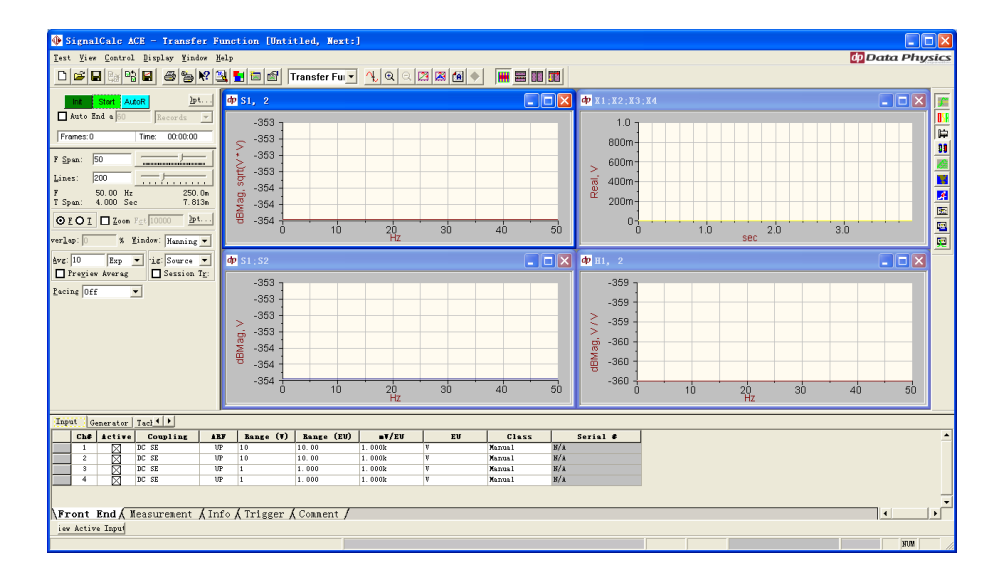

#### 3.5.2 开始测量

点击 Start 键即开始测量, Stop 是暂停测量, End 键是中止测量。

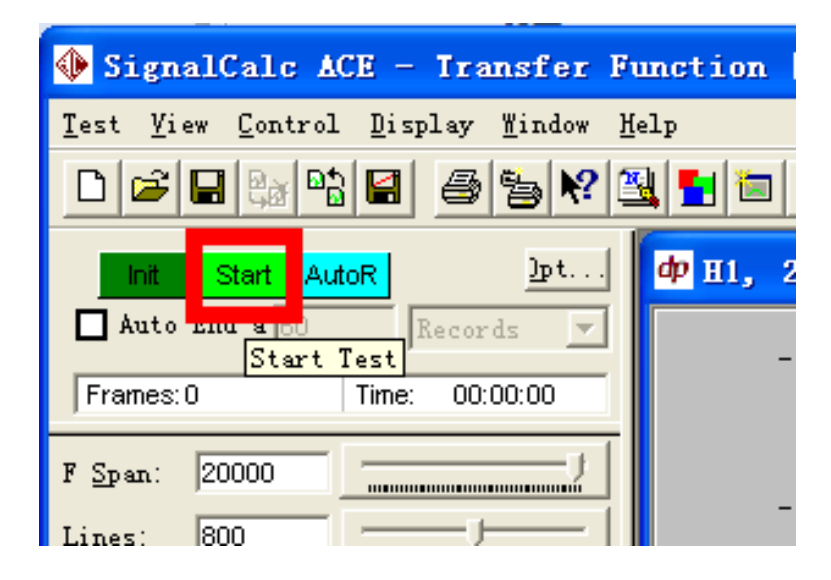

在测量时可以随时选择新建观察窗口,观察所需观测的量。在观测窗口中右 键选择 Graph Attributes 可以对观察窗口的样式进行各种设置。选择改变 X 和 Y 的坐标的单位以得到不同的目标结果,如观测 dB, 1/3 倍频程等,均可通过选择 Type 菜单栏中的不同选项获得。

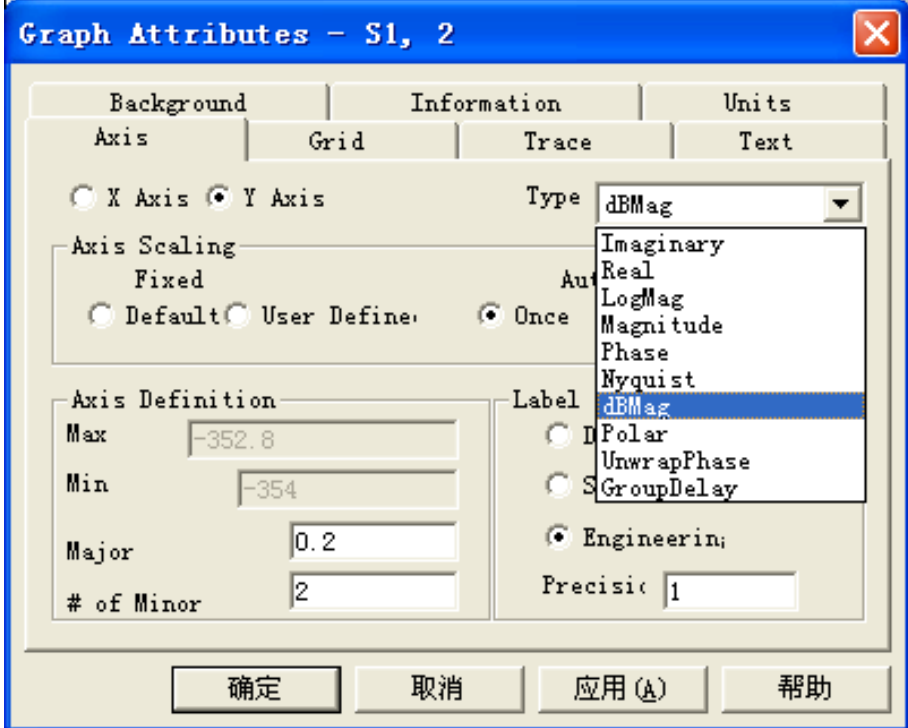

在对观察窗口进行设置后,可以右键选择保存为自定义模板,以备下次使用。

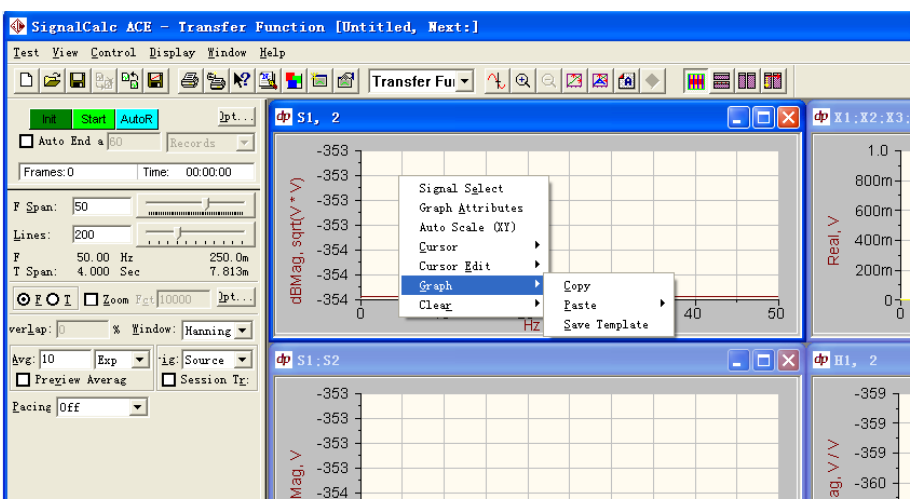

在观测窗口点击右键选择 Cursor 可以选择不同的追踪对象,单光标 Single、 双光标 Double、谐光标 Harmonic、峰值搜索光标 PeakPick 。

## 3.6 数据的存储与导出

## 3.6.1 数据图形拷贝和粘贴

在观测窗点右键选取 Graph 的 Copy 可以把当前的波形拷贝出来, 粘贴到 WORD 或其它地方,该图形围殴矢量图,可以在 Visio 等软件中进行格式修改等 操作。

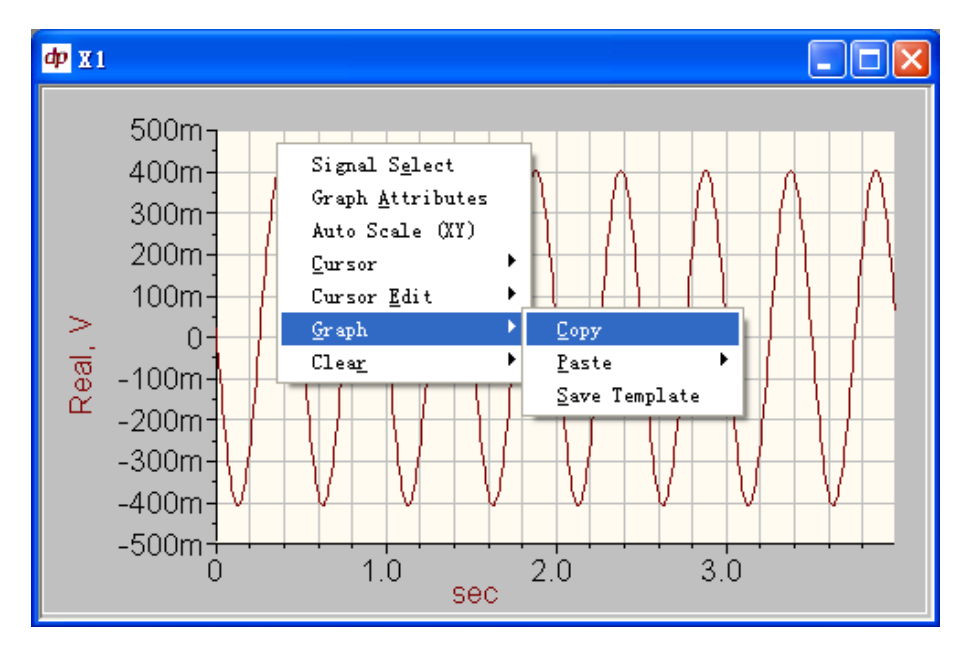

### 3.6.2 信号的保存

当完成一次测试时,数据将自动以二进制文件保存在存盘路径下运行目录 内,所有的运行文件目录名均为"Run00xxx", 运行文件目录可以是覆盖方式 (overwritten)或以运行次数递增(increment)方式,默认为递增的方式,即每测试一 次,产生一个新的运行目录。

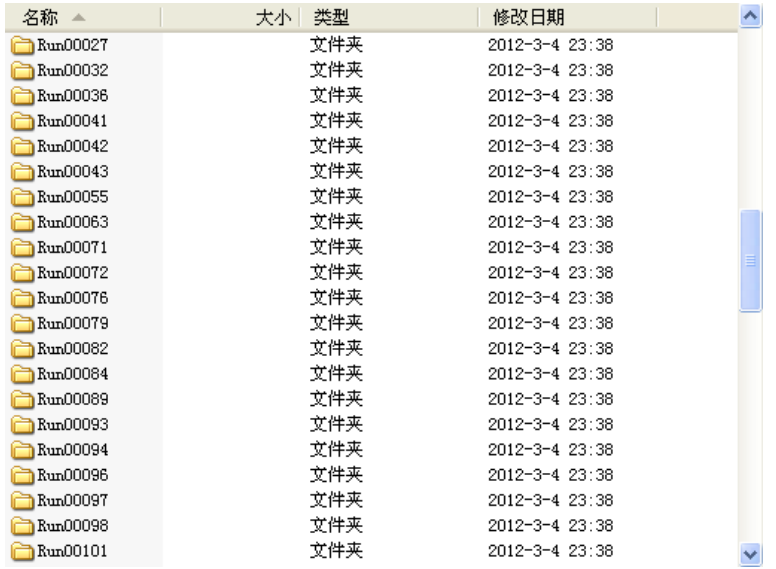

每一个运行目录里面将自动保存测试结束前的最后一次采样数据结果,文件 名为 XXsv00000, 即完成一次测试, 当用户按下 End 键时总是以 XXsv00000 保 存当前的测量数据。

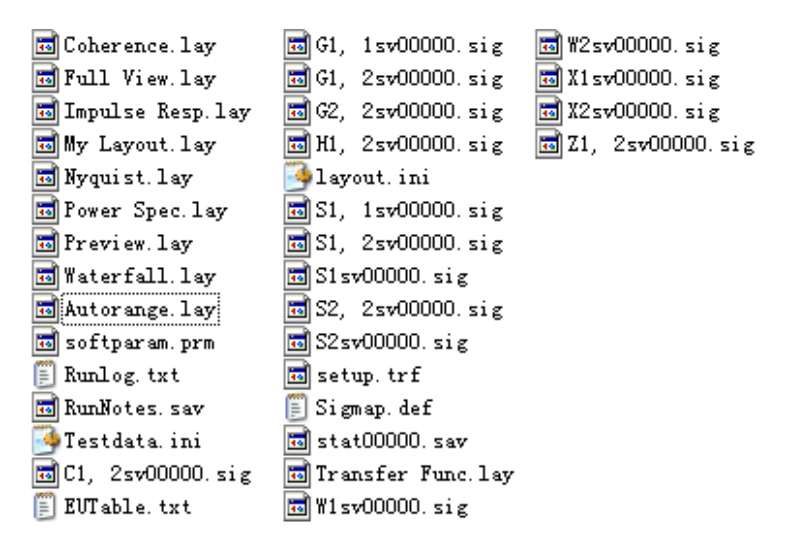

其中 XX 为测试量, 默认保存所有相关的测试量, 我们可以通过 Signal Map 菜单来删除和添加需要保存的测试量,如下图所示: 在 Save Signals 中选择不需 要的量, 按 Delete 建就可以删除; 在 Base Signals 中选择需要保存的量, 按住左 键不放,拖到 Save Signals, 就可以保存(一般的测试, 数据都比较小, 可以选 择全部保存,这样方便以后能够调用不同的数据)。

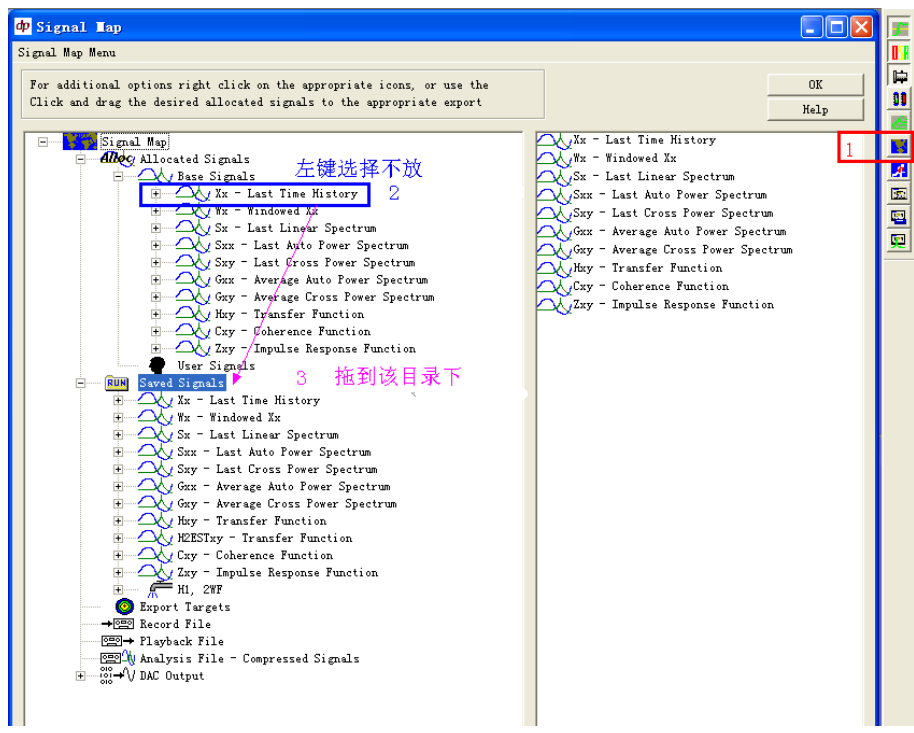

如果想在一次运行过程中采集多次数据,可以通过点击手动存盘快捷键 (manual Saves) 实现测量数据的多重存盘。

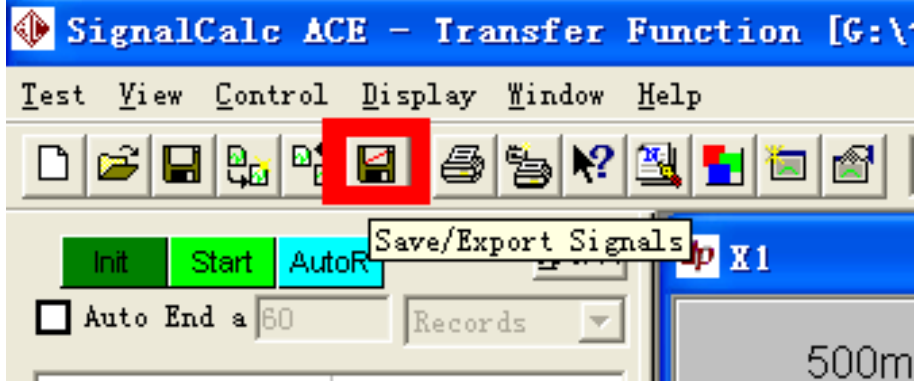

手动存盘的数据,将在当前运行目录内以 XXsv00001, XXsv00001, …的形 式递增,如果没有使用手动存盘,则运行目录内只有最后一次采样数据 XXsv00000。

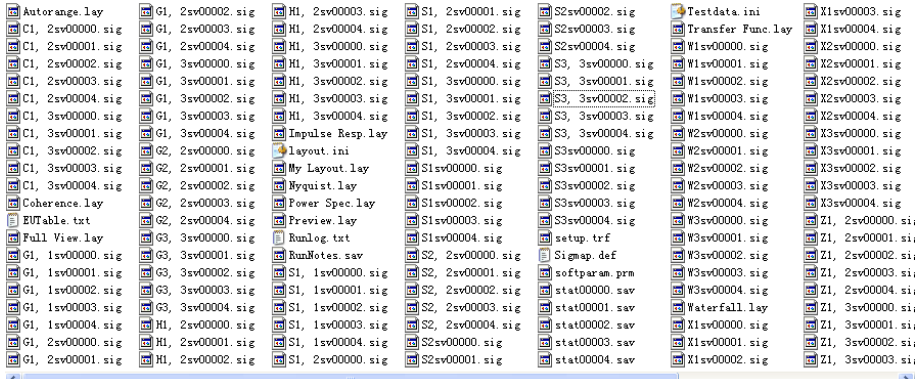

这里的信号是通过二进制文件保存的,保存了测试过程中的所有信息,但是 该文件只有软件能够读取。测试完成之后可以通过菜单栏:Test—Review 来读取 和浏览。

## 3.6.3 信号的输出

上面的数据是以二进制文件保存的,用户是无法读取的,但是可以通过 Signal Map 菜单将我们需要的数据导出为用户能够读取的或者其他专业数据软 件能够直接处理的数据形式。

1. 打开 Sigal Map 菜单, 右键点击 Export Targets, 跳出数据类型复选框, 勾 选需要导出的数据类型,一般只需要选择一种类型。

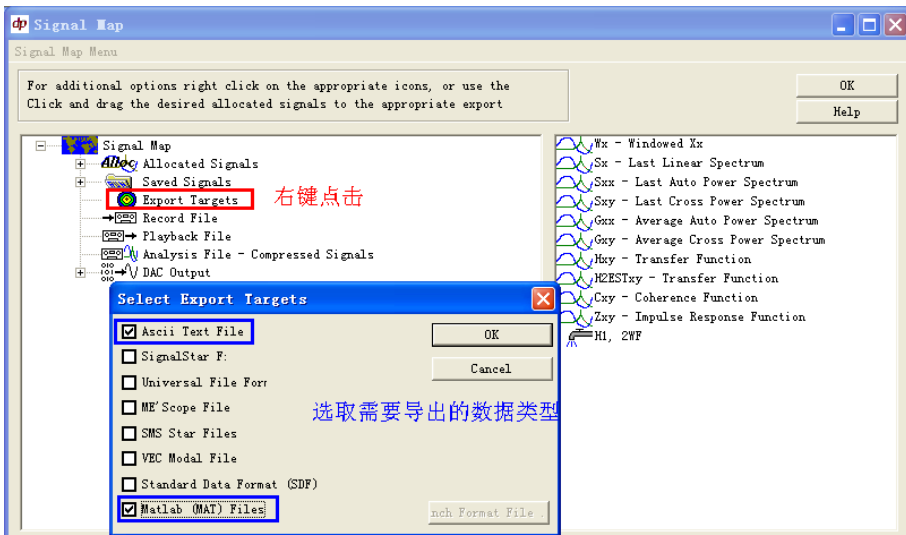

2. 右键点击数据类型,例如 ASCII TEXT,弹出数据保存选项卡,设置目录 增加方式、目录名称、数据增加方式和保存位置。建议采用递增的方式导出数据, 保存目录默认与运行目录在同一级。

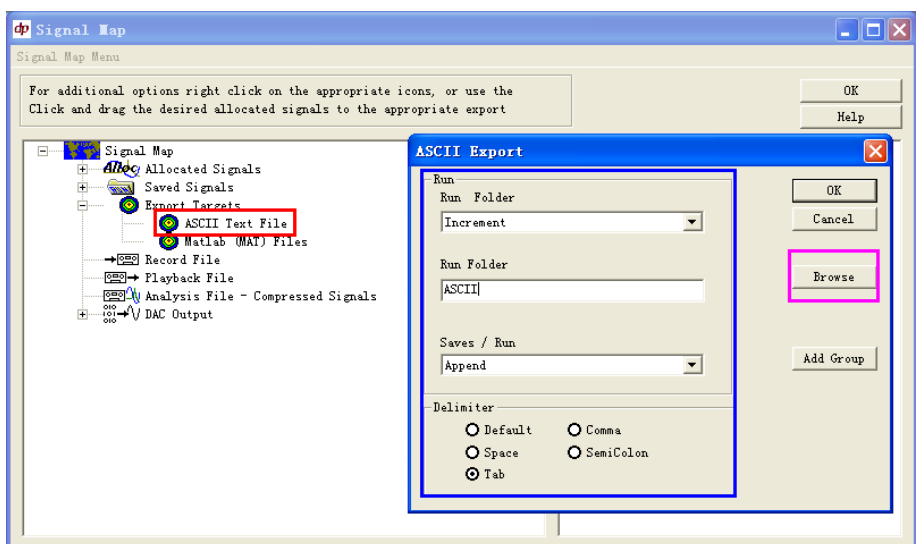

采用信号保存中同样的方式, 在 Base Signals 中选择需要保存的量, 按住左 键不放,拖到需要保存的数据类型的目录里面,就可以设定导出的测试量。

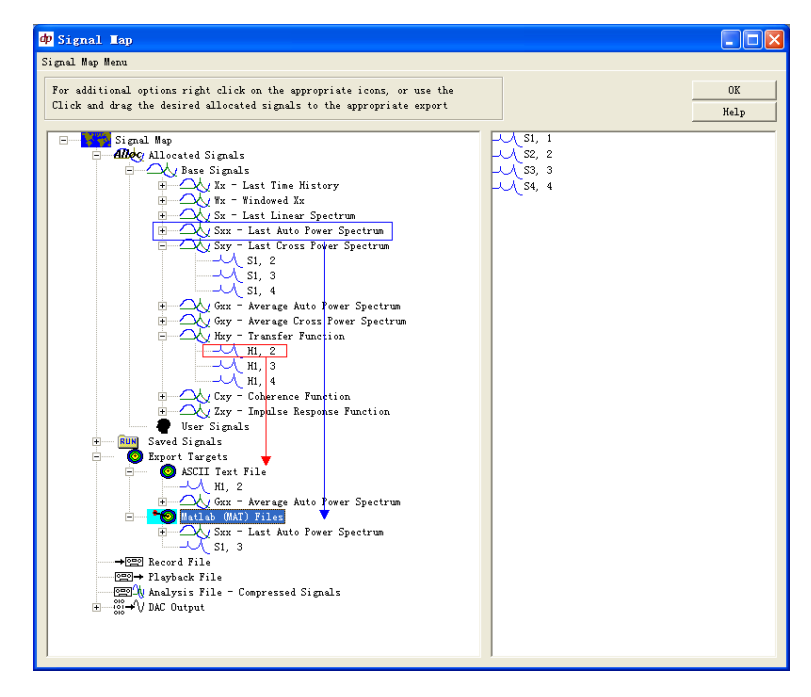

这一步可以在测试之前进行设定,那么在测试过程中程序就会自动把测试的 结果导出为用户设定的数据形式,存放在运行目录同一级目录内,以数据类型名 进行一系列的递增或者直接覆盖(建议采用这种方式);也可以在测试之后,通 过 Test-Review 读取测试结果, 然后点击手动存盘来进行导出。

## 3.7 运行注释

缺省时运行目录以运行次数命名,用户可以通过运行注释中的 Run Name 在 其后加上标识,以识别各次测量的不同状况等;同时利用运行注释 Run Notes 用 户可以对每次运行 Run 测量的数据添加详细的注释。通过 View-Run Notes 进入 到运行注释表。

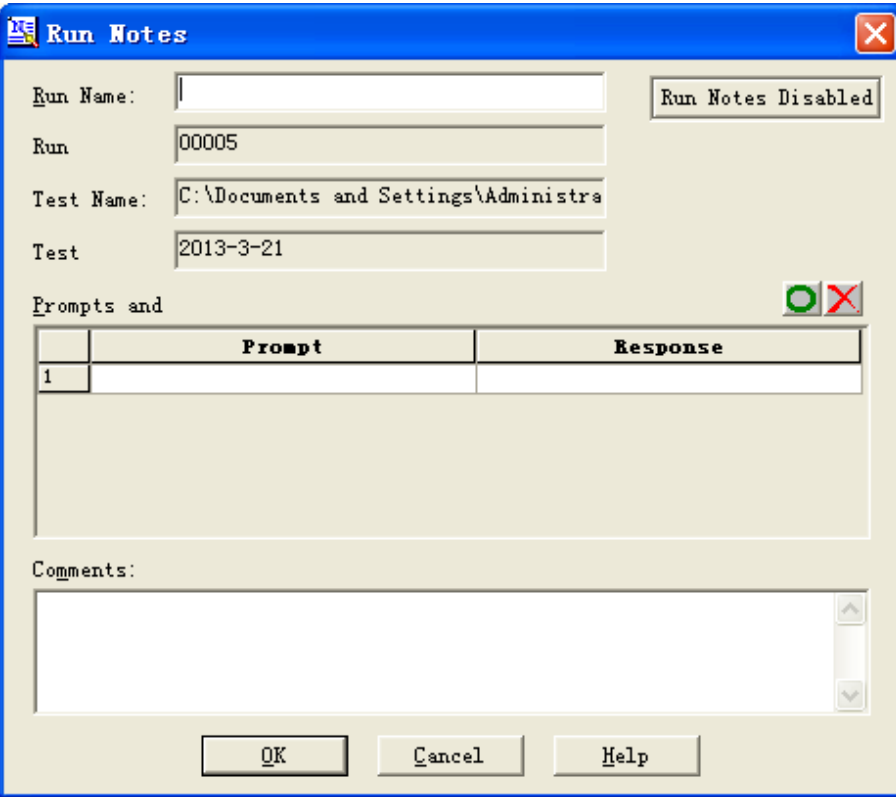

## 第**4**章数据回放浏览

测量的数据可以事后进行回放浏览,只要是测量中已存盘的各种信号都可以 再现,并且可以重新导出数据。但在回放浏览状态,不能进行新的测量,也不允 许修改测量结果。当然,您可以改变测量结果的显示图形界面或将测量结果以其 它数据格式输出。

#### 4.1 数据的回放

当需要回放特定的测量数据时,请按以下步骤进行:

1. 从菜单 Test -> Review, 进入选择运行数据子目录对话框。

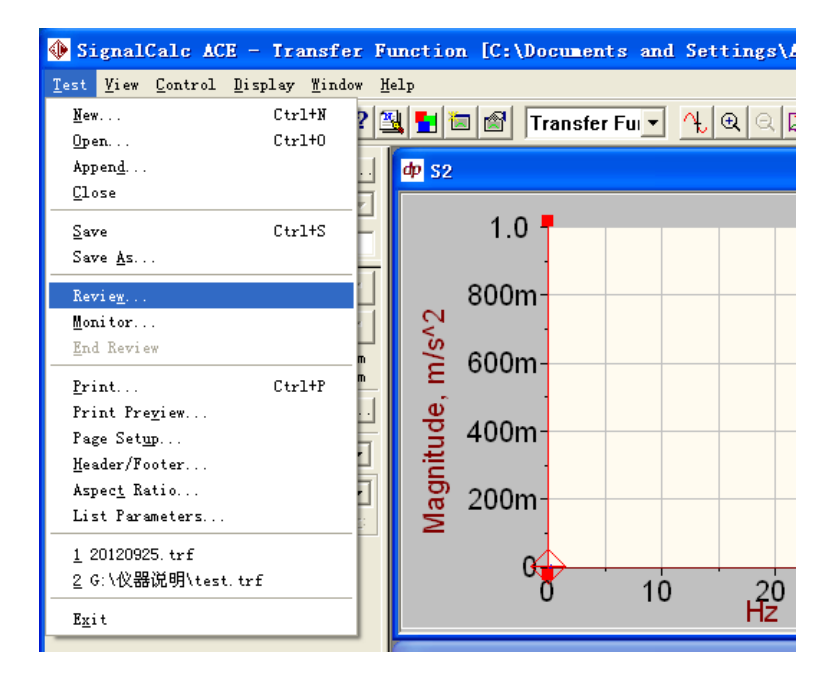

- 2. 按下 Browse (…) 键, 进入 Review 数据回放对话框, 选定测量数据所 在的路径,点亮需要回放的测量。按 OK 键确认回放。
- 3. 选定需要回放的测量类型后,进入运行数据目录选择。运行目录以列表 的形式显示在对话框中,点击运行目录前的图标 "+"展开其包含的多 次存盘数据 Saves。

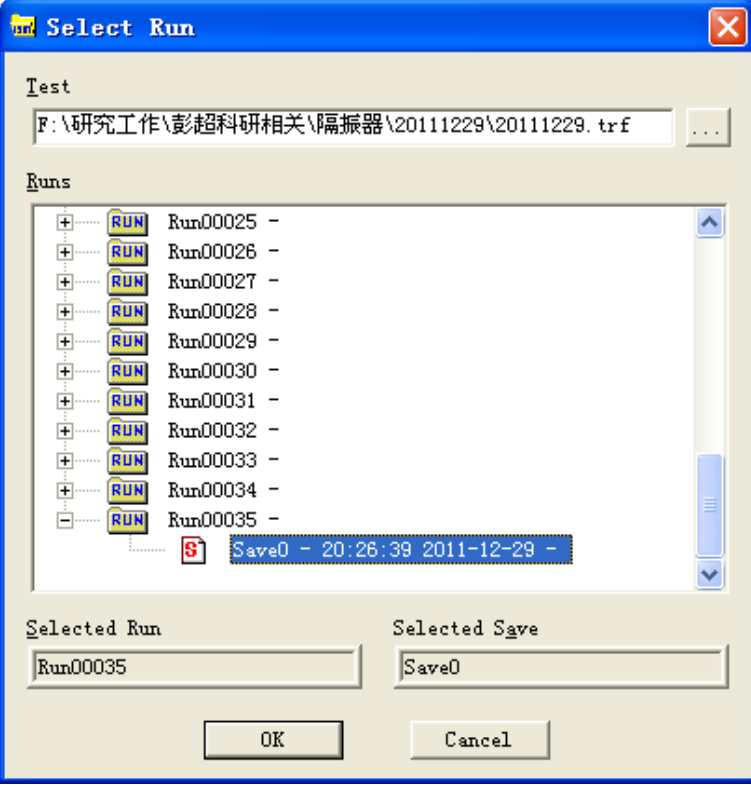

4. 选择需要回放的数据, 按 OK 键后, 关闭运行目录选择对话框, 将显示 所选定的测量存盘数据。

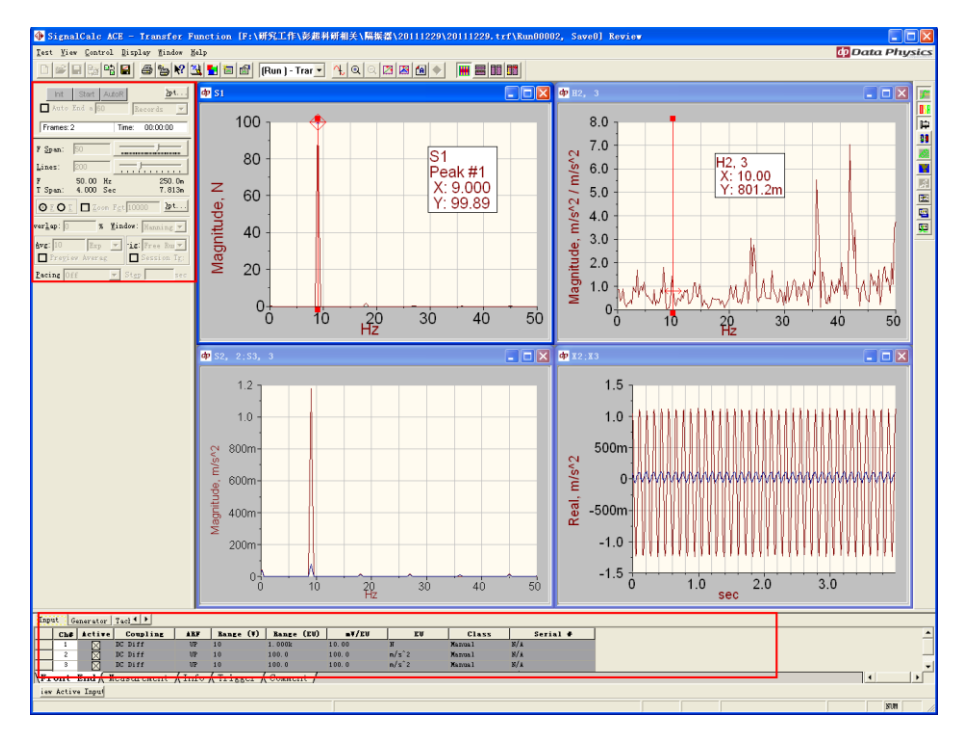

测量数据回放的界面与实际测量相同,只是一些控制参数处于非激活状态。 回放中所有的显示界面均可以显示,并可以改变。测量中在 SignalMap 信号图中 已存盘的所有信号都可以回放、显示。当然,没有存盘的信号不能回放。回放过 程可以改变已有信号的显示方式、光标读数、输出打印或转存为其它数据格式。

5. 关闭数据回放时从测点 Test->End Review 。

在 Test 菜单中,可以选择打开一个测量 Open 、添加测量数据 Append 或回 放已有的测量数据 Review, 或者选择关闭键 Close 退出 SignalCalc 430 。

### 4.2 已有测量数据导出

已有测量数据回放时,所选定的浏览数据被调入基本信号内存中,此时可以 将数据以其它数据格式输出。

- 1. 按照数据导出中的方式,在 Signal Map 菜单中,设置好数据导出的类型、 需要导出的测试量、导出目录;
- 2. 按下信号存盘键 Save Signals , 如图 9-11 所示。至此, 信号以其它数据 格式输出。重复步骤 6, 选择您需要输出的其它信号, 每按压一次 Save Signals 键,都将输出一次其它格式的文件。

# 第**5**章 **SignalCalc ACE** 图片展示

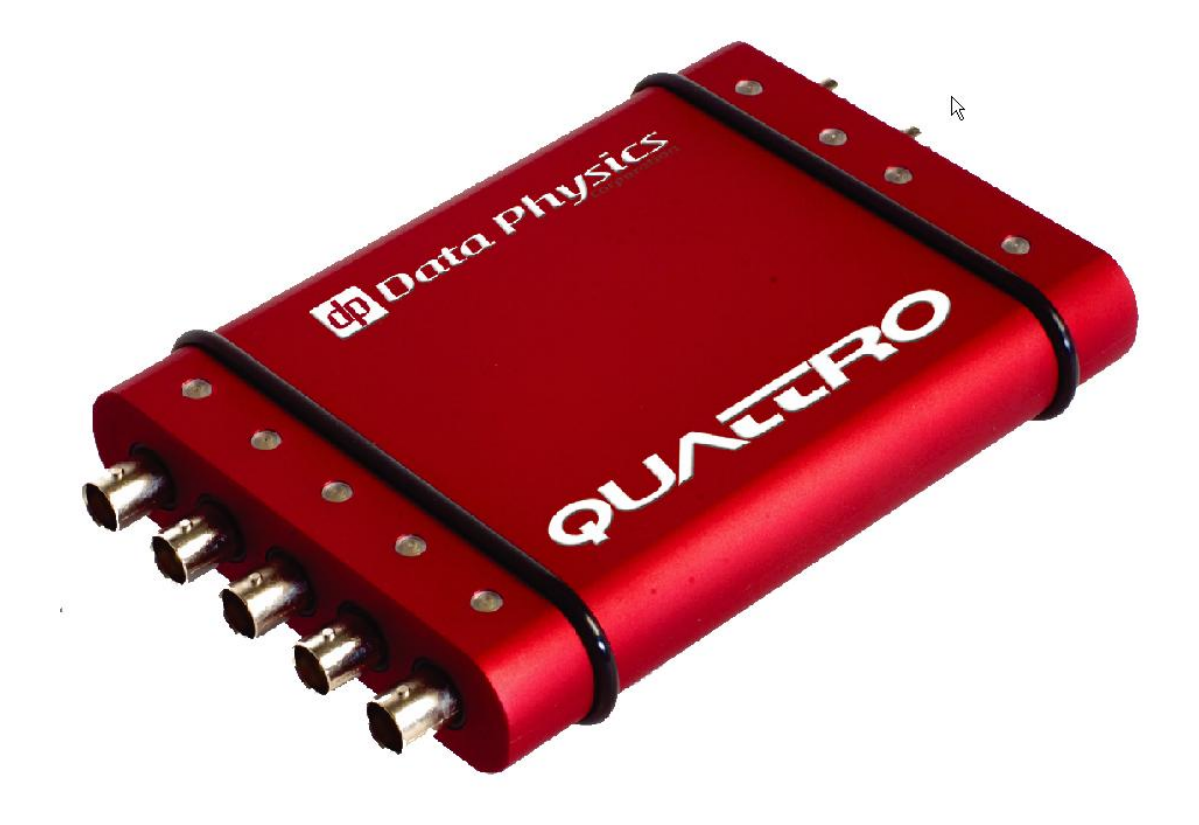

 $\sqrt{2}$ 

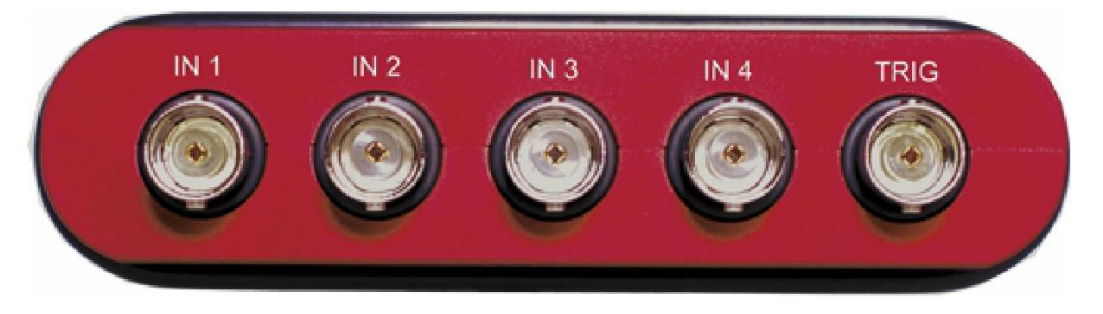

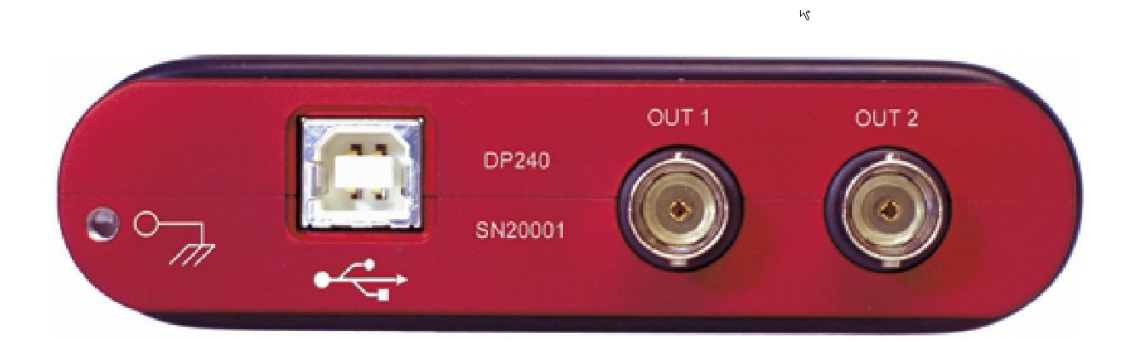

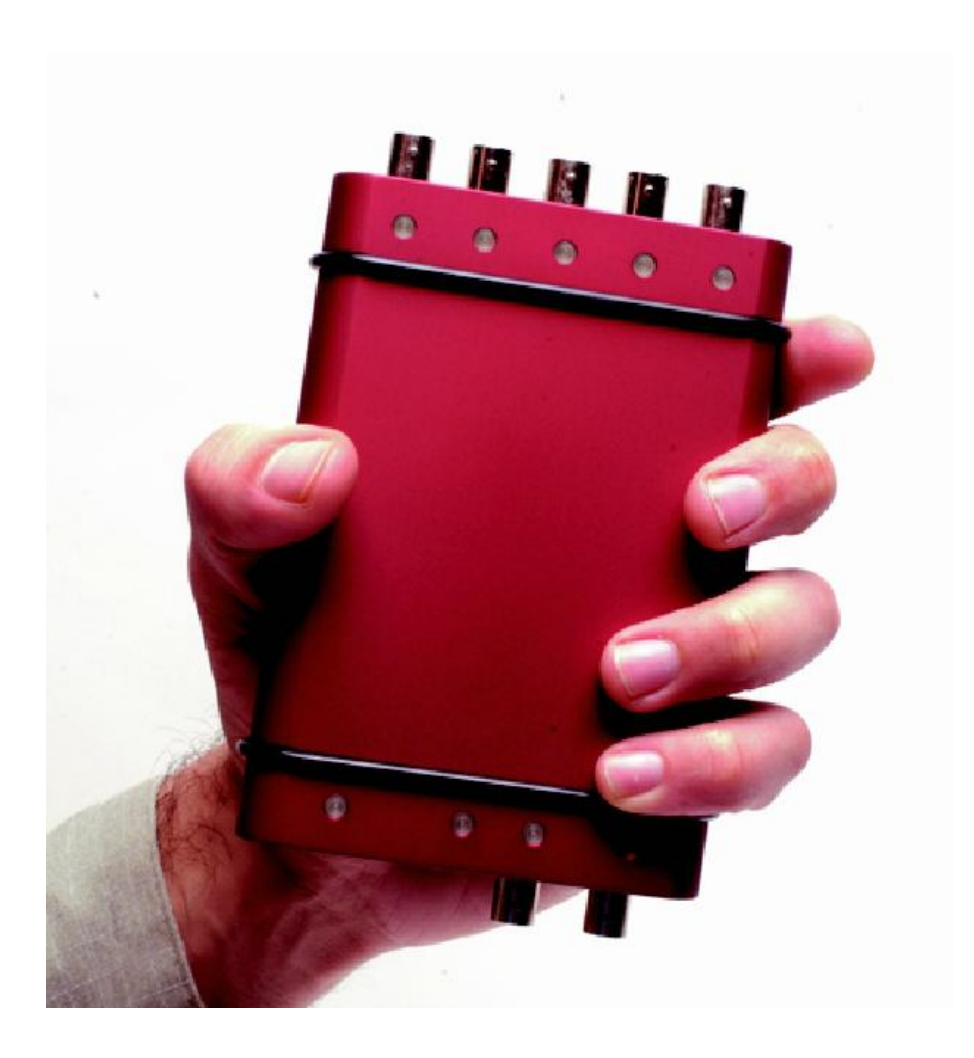

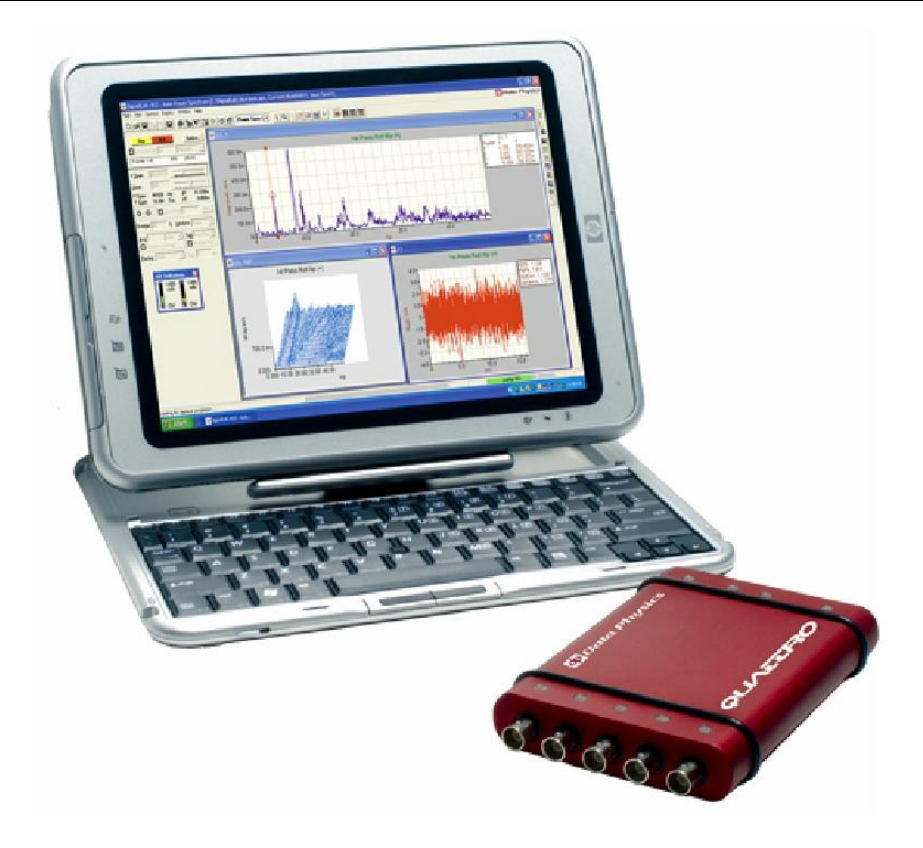